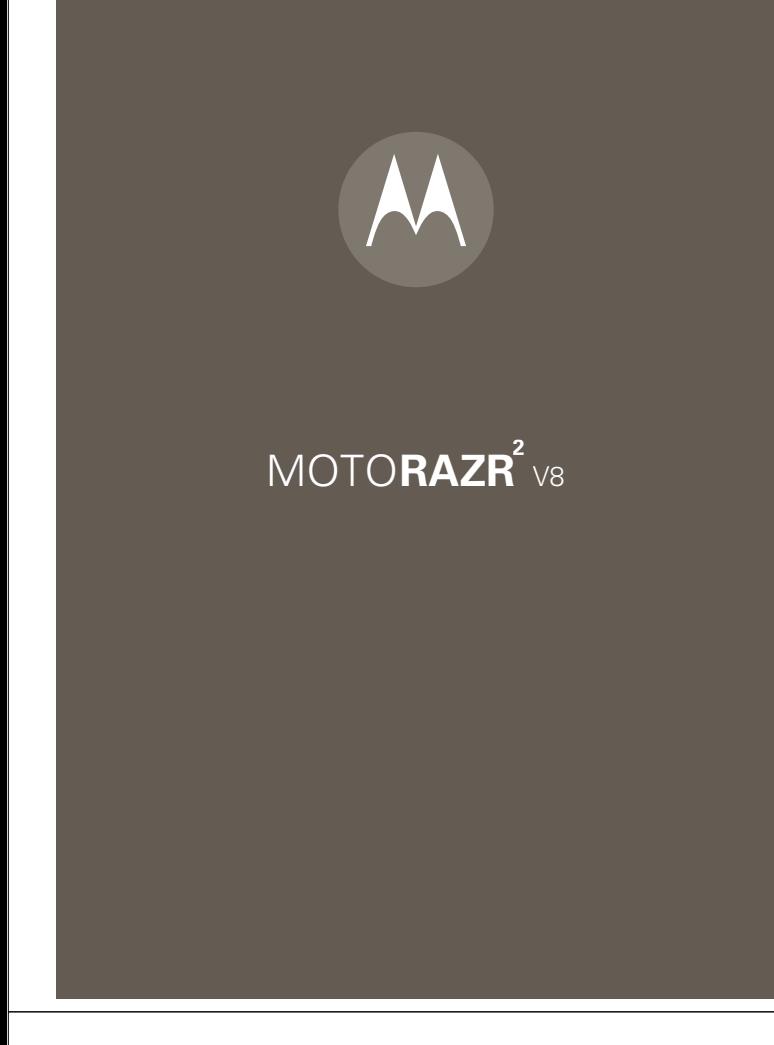

when in use, especially when engaged in activities that take advantage of its processing power, such as when listening to music, watching videos, or surfing the Web.

**For more information:** To read feature instructions on your phone, press Main Menu  $>$  (?) Help. To watch Web tutorials and more, go to **www.hellomoto.com**.

**Note:** Before using the phone for the first time, review the Important Safety and Legal Information guide included in the box. Periodically review this information so you remember how to safely use your phone.

# **HELLOMOTO**

Your MOTORAZR<sup>2</sup> V8 phone is sleeker, stronger, and smarter!

- **•** Personalize the **home screen** and **main menu** to suit your needs (page 17).
- **•** Read and answer **messages** in the external display (page 19).
- **•** Transfer your favorite **music** quickly with USB 2.0 high-speed technology, and easily with Microsoft® Windows® Media Player 11 (page 25).
- **•** Stream **music** to your Bluetooth® wireless stereo headphones, and control music playback with virtual touch keys in the external display (page 28).
- **•** Access any **Web** site with your phone's full HTML browser (see your *MORE HERE* guide).

**Did you know:** Your phone helps you perform these tasks quickly and efficiently, thanks to a powerful 512 MHz processor that's 10 times faster than the original RAZR phone. A processor this fast in a phone this slim may cause the phone to feel a bit warm at times

**2**

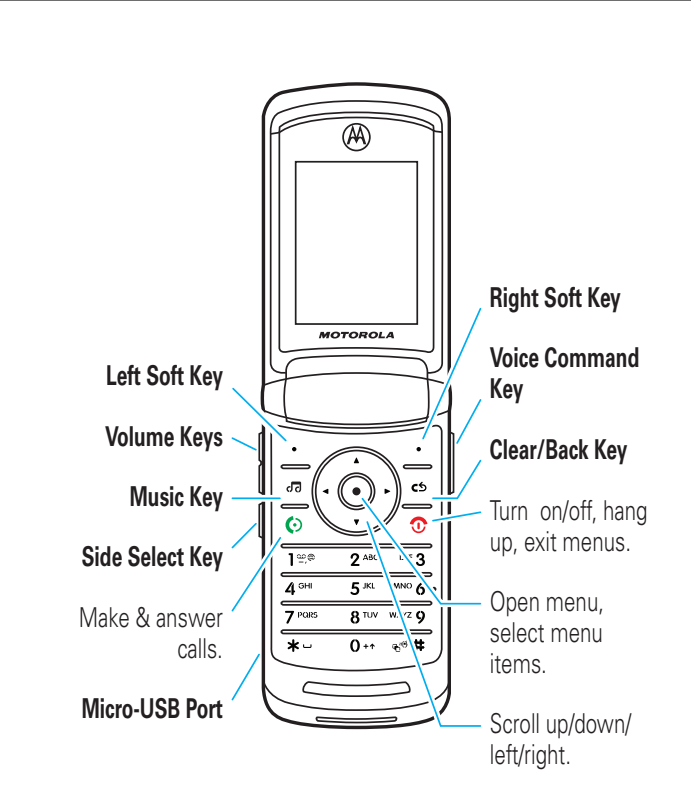

**Tip:** Press the *center key*  $\hat{\bullet}$  to open the main menu and select menu options. Press the *clear/back key*  $\textcircled{c}$  to delete letters or numbers, or to go back one menu.

## contents

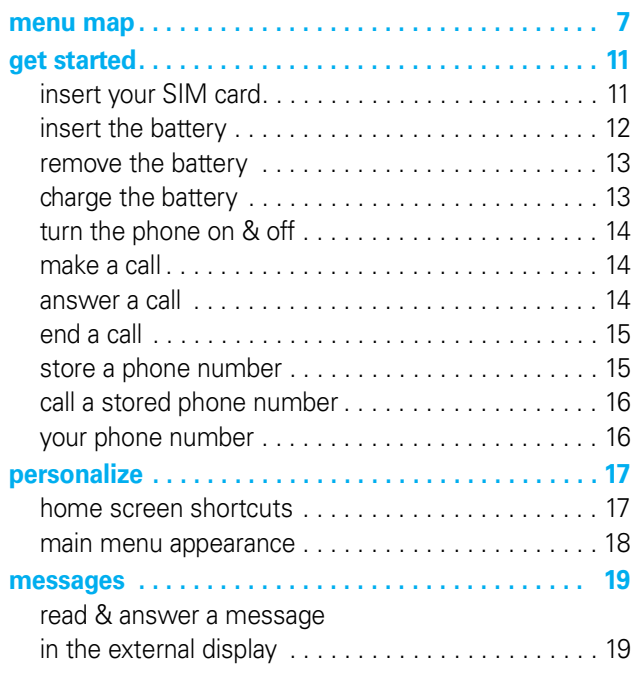

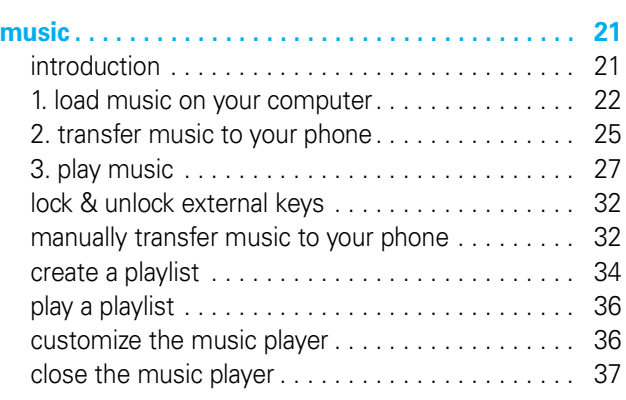

**accessories . . . . . . . . . . . . . . . . . . . . . . . . . . . . . . . . 38**

### **5**

**6**

## menu map

#### main menu

- **S** Recent Calls<br>**Q** Contacts
- Contacts<br>A Office To

## **M** Office Tools<br>Calenda

- Calendar
- Email
- MOTOSYNC
- Download Manager
- 
- File Manager
- Alarm Clock • World Clock
- Calculator
- SIM
- Applications \*
- Dialing Services
- Fixed Dial • Service Dial \*
- IM
- 
- Task List<br>• Notes • Notes
- *1* **Web Access**<br>**1** Browser<br>**1** My Bool
	- **Browser** 
		- My Bookmarks
		- My Web Pages
		- History
		- Go to Page
		- Browser Setup

# **g Messages**<br>Create<br>Inhov

- Create Message
- $lnbox$ <br>• Call Vo
- Call Voicemail
- My Folders
- Templates
- Drafts
- Outbox<br>• Create I
- Create Postcard \*<br>• Email • Email
- 

#### **(continued next page)**

\* optional features

### main menu (continued)

# **in Multimedia**<br>Music Letter **Ally School**

- Music Library
- **Pictures**
- Videos
- Games
- Camera<br>• Video Ca
- Video Camera • Voice Recorder
- 

### **File Manager**<br>Music an

- Music and Sounds
	- **Pictures**
	-
- Videos<br>• Voice N Voice Notes
- **Application**
- **Downloads Unrecognizable**
- Files
- My Documents

### V **Help**

### **Settings**

- (see next page)
- 

back.

\* optional features

This is the standard main menu layout. **Your phone's menu may be different.**

To change your home screen shortcuts and main menu appearance, see page 17. **Tip:** Press  $#$  to change the main menu to a list view and

#### settings menu

- **Profiles**
- **Themes**
- **Connections**
	- Bluetooth® USB Setting
		- **Media** Synchro-
		- nization
		- Modem
		- **Memory**
		- Device
		- USB Printing
		- Tools
		- Modem &
	- Tools • Data Connections
		- Add a
		- **Connection**
		- Edit a
		- Connection
		- Remove a **Connection**

#### **• Call Settings**

- Speed Dial
	- Call Forward
		- In-Call Setup My Caller ID
		- Call Waiting
			- In-Call
		- Message Alert
		- In-Call Timer • Active Line \*
		- Answer
		- **Options**
		- Auto-Redial
		- Roam Alert
		- DTMF
		- Hyphenation \*
	- Call Barring \*
	- Fixed Dialing
	- Dialing Prefix
	- Call Drop Tone<br>• My SIM Numbe My SIM Number
- **(continued next page)**
- \* optional features

### settings menu (continued)

#### **• Phone Settings**

- Display Settings • Backlight
	- Timeout
	- Display Timeout
	- **Screensaver** Timeout
	- **Brightness**
- Battery Meter
- Battery Save
	- Time & Date
- Language
- Talking Phone
- Text Entry • Reset
- Reset All
	- Settings
	- Delete All
	- Data • Delete Memory
	- Cards
- Properties
- Java™ System
- Software Update \* • Headset Settings
	- Auto-Answer Voice Dial
- TTY Settings \*

**10**

**• Security**

- Phone Lock
- External Key Lock • Application Lock
- SIM Lock
- 
- Change Passwords **Certificates**
- 

#### **• Network**

- Current Network Scan Available
- **Networks**
- Find New Network
- **My Network List**
- Search Setup
- Service Tone
- \* optional features

**9**

# **get started**

### insert your SIM card

**Caution:** Don't bend or scratch your SIM card. Keep it away from static electricity, water, and dirt.

Your Subscriber Identity Module (SIM) card stores your phone number and other information.

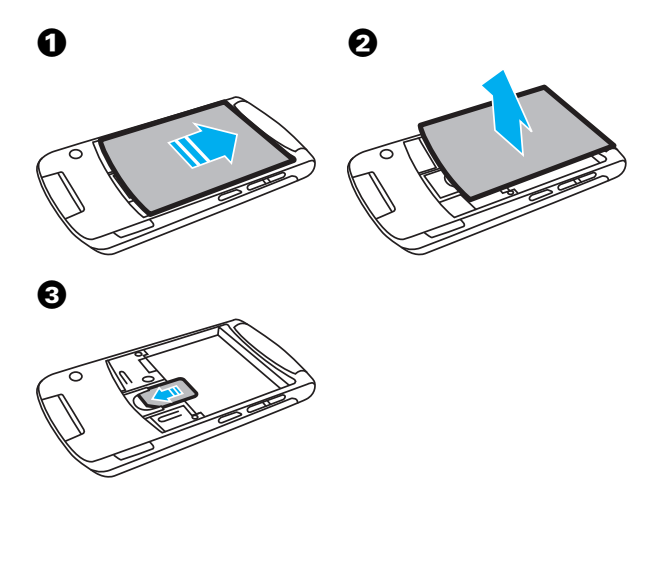

# **get started**

### insert the battery

**Note:** Insert the battery so that you can access the flexible battery removal tab when the battery is in place. (See "remove the battery" illustration.)

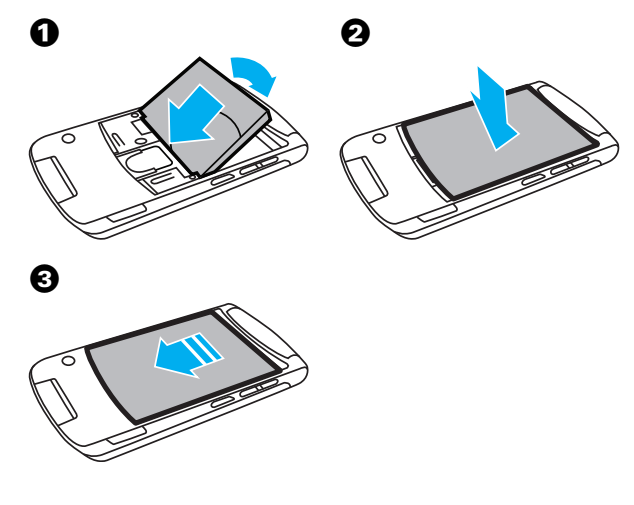

**Did you know:** Your phone's powerful 512 MHz processor is located below the battery door on the back side of your phone. Because the processor is so fast, your phone may feel a bit warm at times when in use,

## **get started**

especially when engaged in activities that take advantage of its processing power, such as when listening to music, watching videos, or surfing the Web.

## remove the battery

Pull up on the flexible battery removal tab to remove the battery from the phone.

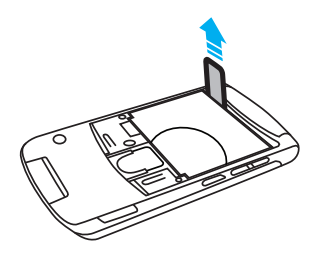

## charge the battery

New batteries are not fully charged. Open the protective cover on your phone's micro-USB port, and plug the battery charger into your phone and an electrical

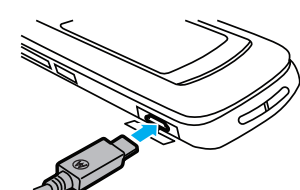

outlet. The battery charge indicator light on your phone

**13**

# **get started**

### end a call

To "hang up," close the phone flip or press the power/end key  $\circ$ .

### store a phone number

You can store a phone number in your list of Contacts.

**Note:** You can store new contacts in **phone memory**, on your **SIM card**, or in both locations. The storage location for new contacts is determined by your phonebook view. To set your phonebook view, press  $\cdot \bullet$  >  $\bullet$  Contacts, press Options > View By > Phone & SIM, SIM Card, or Phone Contacts.

**Note:** Contacts on the SIM card only have a name and number.

To store a phone number:

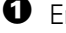

- **1** Enter a phone number in the home screen.
- **2** Press Save.
- $\Theta$  Enter a name for the phone number, and specify the number type (for example, Home or Work) if necessary.
- **4** Press Save to store the contact.

# **get started**

shows when the battery is charging. The display shows Charge Complete when finished.

**Note:** For battery use and battery safety information, see your MORE HERE guide.

## turn the phone on & off

Press and hold the power/end key **O** for a few seconds, or until the display turns on or off.

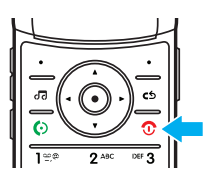

## make a call

Open the flip, then enter a phone number and press the send key  $\odot$ .

**Tip:** To **voice dial** a call, see your MORE HERE guide.

### answer a call

When your phone rings and/or vibrates, open the phone flip or press the send key  $\odot$  to answer.

**14**

# **get started**

## call a stored phone number

To call a number stored in your contact list:

### **Find it:**  $\dot{\bullet}$  > **Q** Contacts

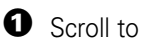

**Q** Scroll to the contact.

**Shortcut:** In the contact list, press keypad keys to enter the first letters of the contact you want. Press the center key  $\cdot \bar{\blacklozenge} \cdot$  to go to the contact.

**2** Press  $\odot$  to call the contact.

### your phone number

To see your phone number from the home screen:

### **Find it:**  $\cdot \hat{\bullet}$  >  $\hat{\mathbb{S}}$  Settings > Call Settings > My SIM Number

To see your phone number while you're on a call, press Options > My Tel. Numbers.

To store or edit your name and phone number on your SIM card, select the field you want to edit. If you don't know your phone number, contact your service provider.

**15**

# **personalize**

### home screen shortcuts

From the home screen, you can press the navigation key  $\overrightarrow{\mathbf{Q}}$  up, down, left, or right as shortcuts to your favorite features. You can change the shortcuts to suit your needs.

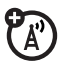

To **change** navigation key shortcut icons in the home screen:

**Find it:** From the home screen, press **Options**  $>$  Customize Home  $>$  Shortcut Keys  $>$  Up, Down, Left,  $\circ$ r Right

Select a direction, then choose the feature you want to open when you press  $\overline{\cdot}$  in that direction.

To **show or hide** navigation key shortcut icons in the home screen:

**Find it:** From the home screen, press **Options**  $>$  Customize Home  $>$  Shortcut Keys  $>$  Show Icons  $>$  Show  $\circ$ r Hide

**Note:** You can press  $\Phi$  to select the features in the home screen even when the icons are hidden.

### **17**

# **personalize**

### main menu appearance

To make your **main menu appearance** either a grid of graphic icons or a text-based list:

**Find it:** From the main menu, press **Options** > View By > Grid or List

**Shortcut:** From the main menu, press  $H$  to change the main menu to a list view and back.

**Tip:** To rearrange or move menu features, see your MORE HERE guide.

### **18**

## **messages**

### read & answer a message in the external display

When the phone flip is closed and you receive a message, your phone plays an alert, and the external display shows New Message from X, where X is the sender's number or name.

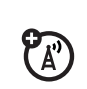

To read and answer the message in the external display:

- $\bullet$  Press the volume keys on the side of your phone to scroll to View, then press the side select key to read the message.
- **2** When you finish reading the message, press the side select key to close it.
- <sup>3</sup> To answer the message, press the volume keys to scroll to **Quick Reply**, then press the side select key.

### **messages**

 $\bullet$  Press the volume keys to scroll to a pre-written quick note message, then press the side select key to select it.

**Tip:** Your phone stores a variety of pre-written quick notes, and you can create and store additional quick notes. For more information, see your MORE HERE guide.

 $\Theta$  Press the volume keys on the side of your phone to scroll to Send, then press the side select key to send your reply.

**Tip:** To learn more about sending and receiving messages with your phone, see your MORE HERE guide.

# **music**

### introduction

Copying and syncing music between your phone and computer has never been easier, with Microsoft® Windows® Media Player 11.

To listen to music on your phone, you need to:

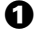

**1** Load music on your computer.

- **2** Transfer music from the computer to your phone.
- $\bullet$  Use the music player to play and manage music files on your phone.

**Note:** The unauthorized copying of copyrighted materials is contrary to the provisions of the Copyright Laws of the United States and other countries. This device is intended solely for copying non-copyrighted materials, materials in which you own the copyright, or materials which you are authorized or legally permitted to copy. If you are uncertain about your right to copy any material, please contact your legal advisor.

### **21**

**23**

# **music**

### set default format and bit rate for Windows® Media Player 11

Windows Media Player 11 lets you adjust format and bit rate settings, to optimize sound quality, or to increase the number of song files you can store on your phone.

**Windows Media Audio** format offers the optimal balance between file size and sound quality. Song files in this format tend to require more storage space than files that use Windows Media Audio Pro format.

**Windows Media Audio Pro** format is designed for use in portable devices with limited storage capacity. The format provides improved sound quality at lower bit rates.

**MP3** format is the most popular format for distributing music on the Web. This format offers high sound quality at a reasonable file size.

To set the default file format and bit rate:

- **1** Insert the music CD in your computer's CD drive.
- **2** Launch Windows Media Player 11.
- Select the Rip tab in Windows Media Player 11.

### 1. load music on your computer

To create a music library on your computer, you can purchase Windows Media DRM-protected music files from supported on-line music stores (such as Urge, Yahoo, and Napster).

You also can **load song files from a music CD** onto your computer:

- $\bullet$  Insert the music CD in your computer's CD drive.
- **2** Launch Windows Media Player 11 (or your computer's media player program).
- $\bullet$  Copy the music CD to the media player library (also called *ripping* the CD).

If your computer is connected to the Internet, the media player may retrieve CD information such as song titles, album name, artist name, and album artwork. This information will display in your phone's music player.

### **22**

# **music**

 $\bullet$  Click the Rip tab down arrow, then choose Format > Windows Media Audio, Windows Media Audio Pro, or mp3.

 $\Theta$  Click the Rip tab down arrow again, then choose Bit  $Rate > hit rate$ 

### convert iTunes AAC files to MP3 files on your computer

Use the iTunes desktop application to convert standard iTunes AAC files to MP3 files that are compatible with Windows Media Player 11.

**Note:** The iTunes desktop application can only convert AAC files ripped from a music CD. It can't convert music files purchased from the iTunes store.

- $\bullet$  Open the iTunes desktop application on your computer.
- $\bullet$  Select Edit > Preferences, then click the Advanced tab and click Importing.
- $\Theta$  Open the Import Using pop-up menu, then select the MP3 Encoder option. Click OK to save your settings.

**4** Select one or more songs in your iTunes music library, then choose Advanced > Convert Selection to MP3.

The converted MP3 file copies appear in your computer's music library alongside the original AAC files.

## 2. transfer music to your phone

Use Windows Media Player 11 to transfer music from the computer to your phone (if necessary, you can download Windows Media Player 11 at

#### **www.microsoft.com/windowsmedia**).

**Note:** Windows Media Player 11 requires Windows XP™ or later to run. If you are using an earlier version of Windows OS on your computer, see "manually transfer music to your phone" on page 32.

**Note:** Windows XP Service Pack 2 is required on your computer, for proper operation with your phone.

### **25**

## **music**

 $\bullet$  When you finish, disconnect your phone from the computer.

### 3. play music

To play music on your phone:

Find it:  $\overline{3}$  > category > song name

Select a song or playlist from the following categories: All, Recently Played, Playlists, Artists, Albums, Genres, or Composers. Select Search to search for a song or playlist.

**Note: If you receive a call during a song**, the song pauses until the call is over.

# **music**

#### on your phone

Press  $\cdot \bullet$  >  $\mathcal{F}$  Settings > Connections > USB Setting > Media Synchronization

Attach the Motorola Original USB cable to the micro-USB port on your phone and to an available USB port on your computer. A Motorola Original USB cable and supporting

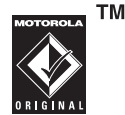

software may be included with your phone. These tools are also sold separately.

#### on your computer

Run Windows Media Player 11. Your phone appears in the upper right corner of the Windows Media Player 11 screen. The phone's music files are listed on the left side of the screen.

- **1** Select the Sync tab in Windows Media Player 11.
- **2** Drag and drop songs or playlists onto the Sync List on the right side of the Windows Media Player 11 screen.

**3** Click Start Sync to copy the songs onto the phone.

#### **26**

## **music**

### flip closed

When a song or playlist starts to play, close the phone flip and use the virtual touch keys to control song playback in the external display.

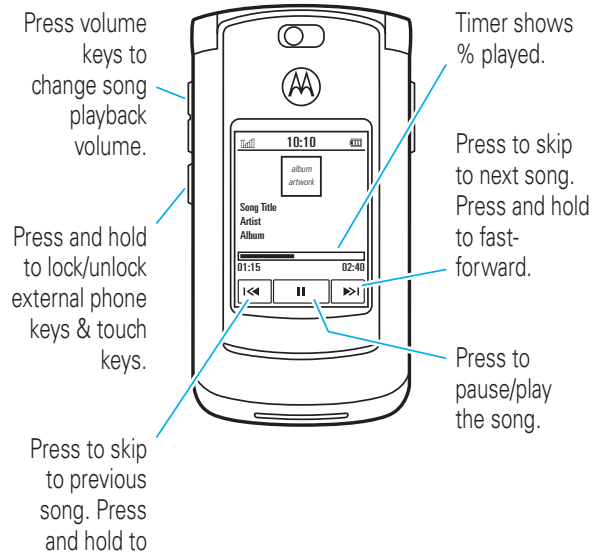

rewind.

A short vibration confirms when you press a touch key in the external display.

### flip open

Use the navigation key  $\overline{\mathbf{O}}$  to control song playback when the phone flip is open.

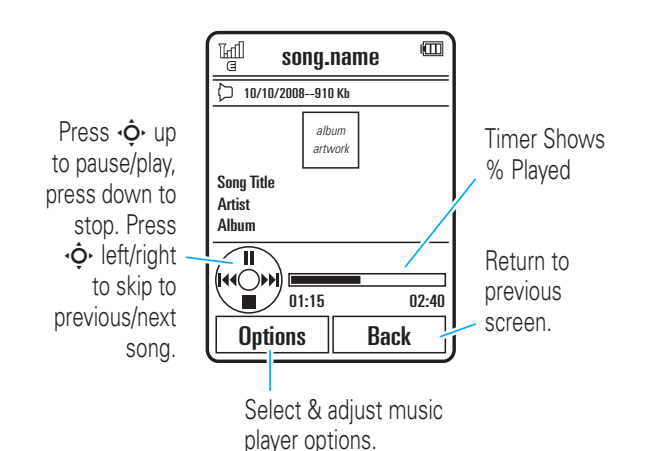

**29**

## **music**

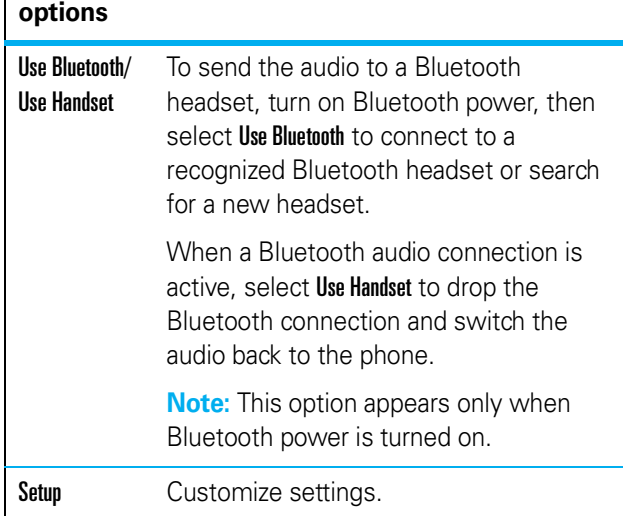

During a song, the music player shows the song title, artist, album, and artwork, if available. To see a larger image of the **artwork**, press  $\langle \mathbf{\Phi} \rangle$  (press it again to return to the music player).

# **music**

When a song is playing, press **Options** to select music player options:

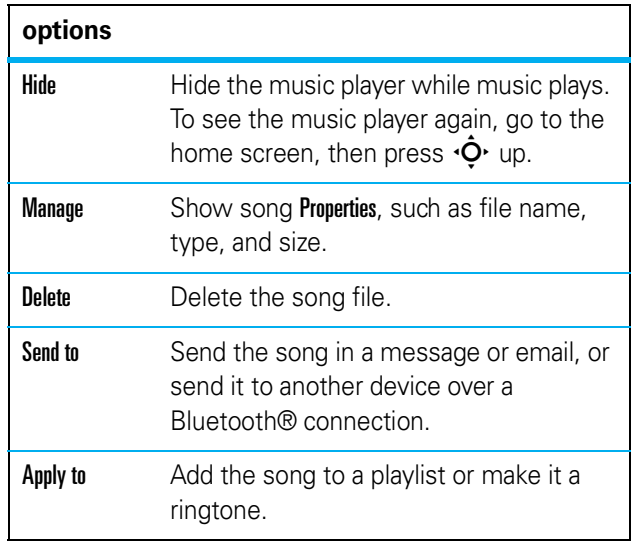

**30**

# **music**

### lock & unlock external keys

You can lock the external phone keys and touch keys when the phone flip is closed, to prevent accidental keypresses while playing a song or playlist.

To **lock** the external keys when the phone flip is closed, press and hold the side select key. To **unlock** the external keys, press and hold the side select key again.

## manually transfer music to your phone

Without using Windows Media Player 11, you can manually copy or sync music files from the computer to your phone.

Before you copy files to your phone, make sure the files are in a format that the phone recognizes. Your phone's music player can play the following types of audio files: AAC, AAC+, MP3, WAV, WMA, Real Audio G2/8/10.

When your phone is connected to the computer in extended memory mode, the phone's basic memory and

extended memory appear as two separate removable disks on your computer.

### on your phone

#### Press  $\cdot \hat{\bullet}$  >  $\hat{\mathbb{R}}$  Settings > Connections > USB Setting > Memory Device

Attach the Motorola Original USB cable to the micro-USB port on your phone and to an available USB port on your computer. A Motorola Original USB cable and supporting

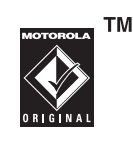

software may be included with your phone. These tools are also sold separately.

#### on your computer

Your phone appears as a removable disk storage device on your computer. If the phone has 2GB of internal memory, the phone's basic memory and extended memory appear as two separate removable disks on the computer.

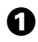

**1** Find where your phone's basic memory and extended memory appear as Removable Disk icons. On a Windows PC, this is the My Computer

**33**

## **music**

On your phone, press  $\cdot \bullet$  >  $\bullet$  Settings > Connections > USB Setting > Memory Device.

Connect your phone to the computer through a USB cable connection, then drag and drop the playlist onto the phone.

### create a playlist on your phone

### **Find it:**  $\overline{$  > Playlists, press Options > Create New Playlist

- $\bullet$  Enter a name for the playlist, and press Save.
- **2** Scroll to the playlist, and press  $\cdot \bullet \cdot$  to select it.
- **3** Press Options, scroll to Add Songs, and press  $\cdot \bullet \cdot$  to select it.
- **4** Navigate to the songs you want to add, and press  $\ddot{\bullet}$  to select them.
- $\Theta$  Press Add to add the selected songs to the playlist.
- **6** Repeat the procedure to add more songs, or press Back to return to the My Media menu.

# **music**

window. On a Macintosh® computer, it's on the desktop.

- 2 Double-click the Removable Disk icon for your phone's extended memory.
- $\bullet$  To copy the desired files onto the phone, drag and drop them onto the removable disk icon.
- $\bullet$  When you finish, remove the phone safely from your computer:
	- **If you are using a PC**, click the Safely Remove Hardware icon in the system tray at the bottom of your computer screen. Then select USB Mass Storage Device.
	- **If you are using a Mac**, select and drag the Removable Disk icon to the Trash.

### create a playlist

### create a playlist on your computer

Use Windows Media Player 11 (or your computer's media player program) to create a playlist of music files stored on the computer.

**34**

## **music**

### play a playlist

Find it:  $\overline{$  > Playlists, scroll to the playlist, press Options > Play

### customize the music player

#### $Find it: \n  $\boxed{63}$ , press Options > Setup$

You can select the following options:

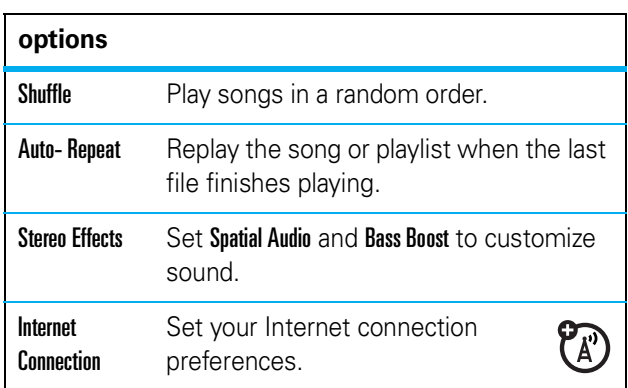

When you scroll to a song in a list and press **Options**, you may see additional options for the song and list, such as Delete, Send to, and Apply to.

## close the music player

From the music player screen or home screen, press  $\circledcirc$ to close the music player.

## **accessories**

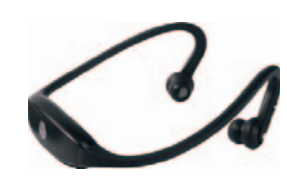

Bluetooth® Stereo Headphones S9

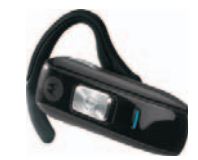

Bluetooth® Headset H670

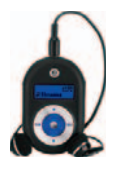

Bluetooth® Stereo Controller S705

Bluetooth® Stereo Headphones HT820

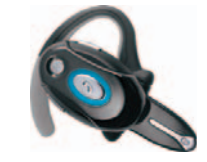

Bluetooth® Headset H700

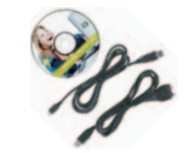

Motorola PhoneTools with Cables

#### **To see more accessories, visit www.hellomoto.com**

**38**

**37**

#### **www.hellomoto.com**

Certain mobile phone features are dependent on the capabilities and settings of your service provider's network. Additionally, certain features may not be activated by your service provider, and/or the provider's network settings may limit the feature's functionality. Always contact your service provider about feature availability and functionality. All features, functionality, and other product specifications, as well as the information contained in this user's guide are based upon the latest available information and are believed to be accurate at the time of printing. Motorola reserves the right to change or modify any information or specifications without notice or obligation.

MOTOROLA and the Stylized M Logo are registered in the US Patent & Trademark Office. The Bluetooth trademarks are owned by their proprietor and used by Motorola, Inc. under license. Microsoft and Windows are registered trademarks of Microsoft Corporation; and Windows XP and Windows Media are trademarks of Microsoft Corporation. Macintosh is a registered trademark of Apple Computer, Inc. All other product or service names are the property of their respective owners.

© Motorola, Inc., 2007.

**Caution:** Changes or modifications made in the radio phone, not expressly approved by Motorola, will void the user's authority to operate the equipment.

Manual Number: 6809517A65-O

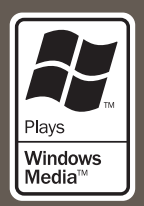

#### www.motorola.com

**MOTOROLA**